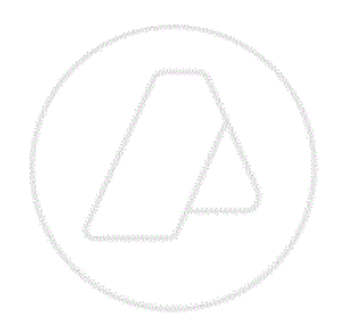

# **SERVICIOS CON CLAVE FISCAL**

**Mis Aplicaciones Web**

**F. 1262 - Gestión de Relaciones y Autorizaciones**

**Manual del Usuario**

**Versión 1.0.0**

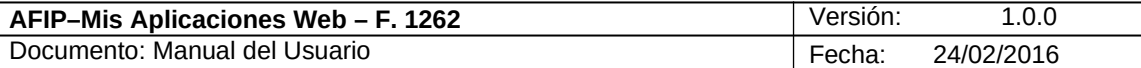

# **Índice**

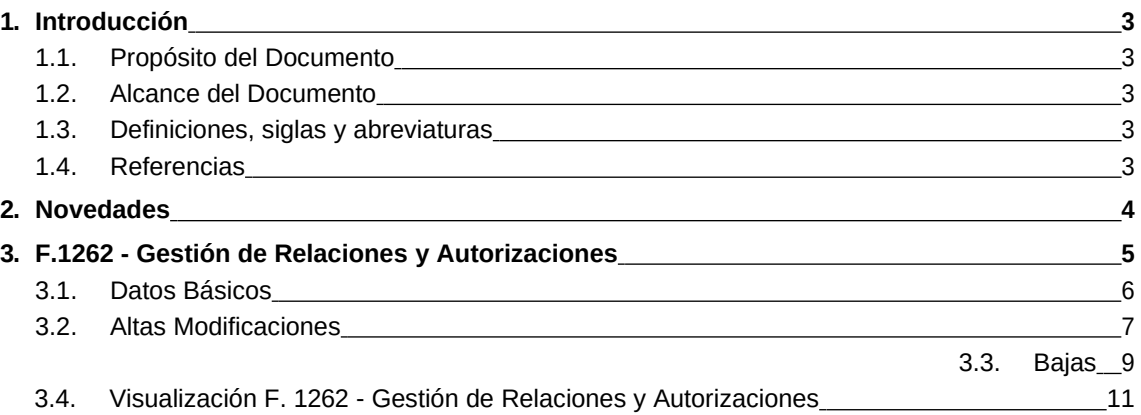

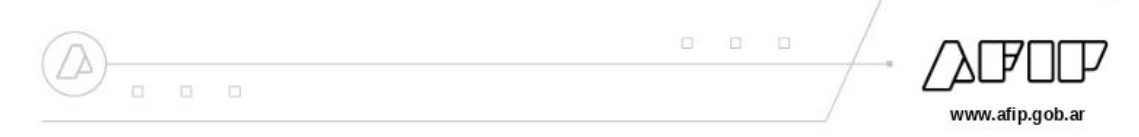

# **1. Introducción**

## *1.1.* **Propósito del Documento**

El objetivo del presente documento es proveer a los Usuarios de los **Formularios** del **Sistema Mis Aplicaciones Web**, una herramienta descriptiva de la funcionalidad y operatoria específica del **Formulario** correspondiente al Asunto, con el objeto de facilitar la interacción con el mismo.

Este documento podrá ser modificado por la AFIP, ante eventuales cambios en los futuros desarrollos, para beneficio de los destinatarios del mismo.

## *1.2.* **Alcance del Documento**

El presente documento comprende la descripción del proceso operativo del **Formulario** en cuestión.

El resto de descripciones acerca de la funcionalidad y operatoria sobre las generalidades del Sistema Mis Aplicaciones Web, deberán ser consultadas en el Manual de Mis Aplicaciones Web.

#### *1.3.* **Definiciones, siglas y abreviaturas**

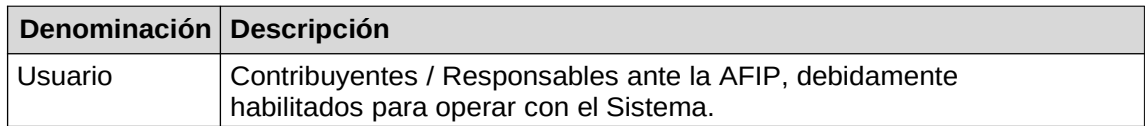

## *1.4.* **Referencias**

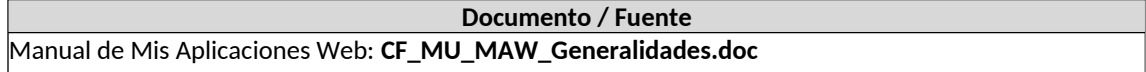

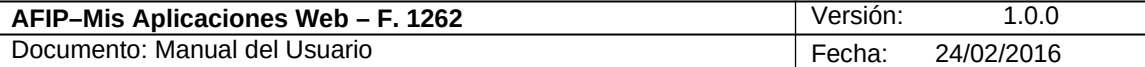

# **2. Novedades**

La presente versión del documento incorpora las siguientes novedades:

- **Desglose del Manual de Mis Aplicaciones Web en:**
	- **o Manual descriptivo de Generalidades de la Aplicación e Ingreso al Sistema**
	- **o Manual descriptivo de cada Formulario**

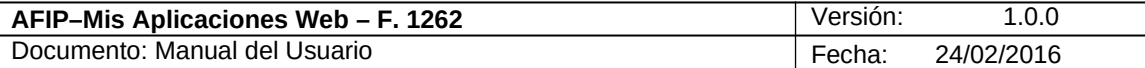

# **3. F.1262 - Gestión de Relaciones y Autorizaciones**

Para ingresar a la ventana **"F.1262 - Gestión de Relaciones y Autorizaciones"** una vez ingresados los parámetros Contribuyente (CUIT), Organismo (AFIP) y Formulario (F. 1262)**,** el **Usuario** debe cliquear el botón "Aceptar" desde la ventana "Nuevo".

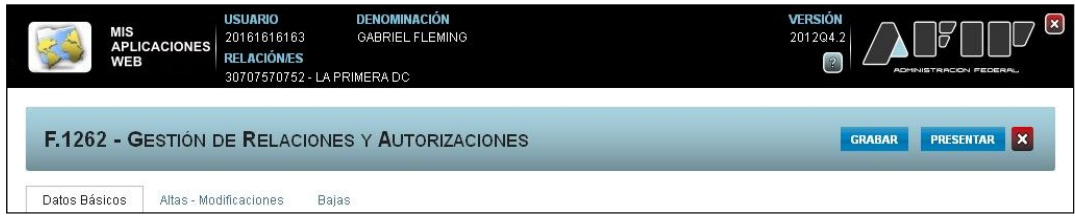

La ventana presenta las siguientes solapas:

- **Datos Básicos**
- **Altas – Modificaciones**
- **Bajas**

Cabe aclarar que el **Sistema** permite efectuar altas y bajas de relaciones en la misma transacción.

**De haberse seleccionado una CUIT que no corresponde, el Sistema emite el siguiente mensaje:**

*"El contribuyente con CUIT XXXXXXXXXXX no se encuentra caracterizado como Organismo Representante de la Provincia (cod 158) en el Sistema Registral".*

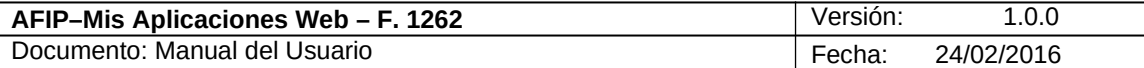

# *3.1. Datos Básicos*

Al seleccionar el ítem correspondiente, el **Sistema** despliega la ventana "Gestión de Relaciones y Autorizaciones" **"Datos Básicos".**

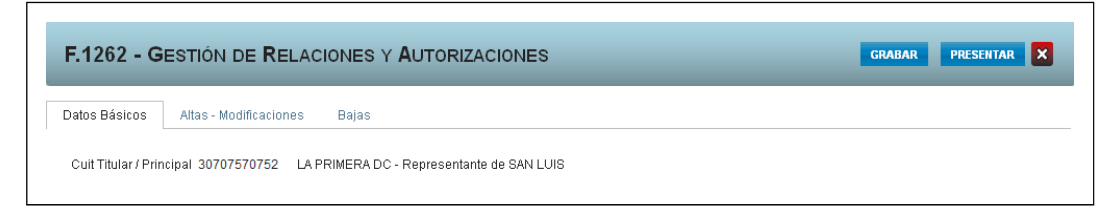

En esta ventana, el *Usuario* encontrará los datos del "Organismo Representante" y el nombre de la provincia a quien representa:

Datos de la Ventana

- **CUIT Titular / Principal:** este campo lo completa el sistema.
- **Representante de:** este campo lo completa el sistema.

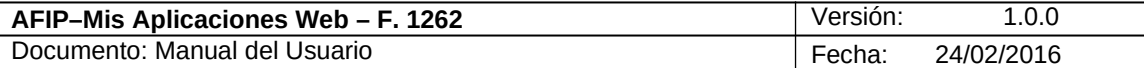

# *3.2. Altas Modificaciones*

Al seleccionar el ítem correspondiente, el **Sistema** despliega la ventana "Gestión de Relaciones y Autorizaciones" **"Altas - Modificaciones".**

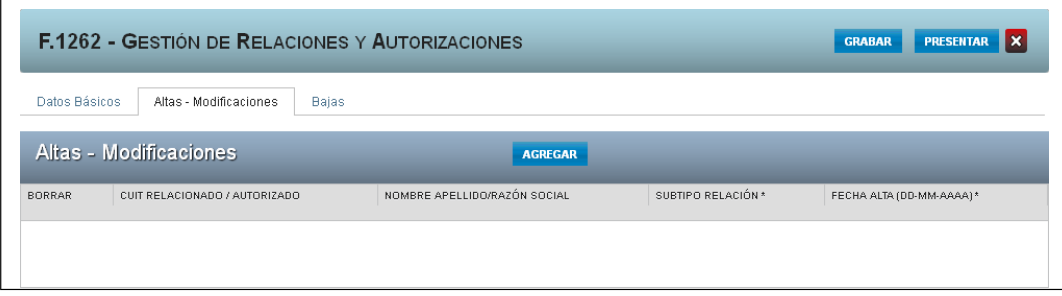

En esta ventana, el **Usuario** encontrará los siguientes datos: Datos de la Ventana

- **CUIT RELACIONADO / AUTORIZADO**
- **NOMBRE APELLIDO / RAZON SOCIAL**
- **SUBTIPO RELACION**
- **FECHA ALTA (DD-MM-AAAA)**

Además la solapa presenta la siguiente tecla de función:

#### AGREGAR

**Botón Agregar**

Al presionar este botón el **Usuario** puede ingresar la información requerida.

Al ingresar por primera vez a esta ventana el **Sistema** mostrará una grilla en blanco.

Para efectuar el Alta/ Modificación de datos de una relación deberá seleccionar el botón "Agregar".

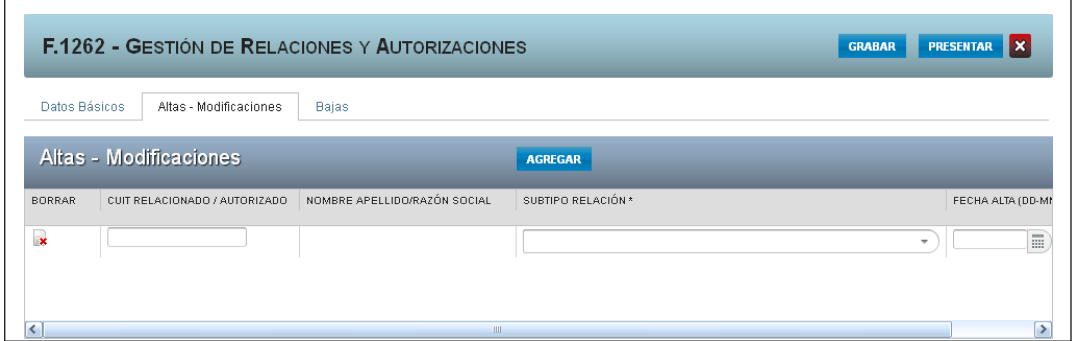

La ventana se visualiza del siguiente modo:

- **CUIT RELACIONADO / AUTORIZADO:** este campo es de ingreso obligatorio. Se debe ingresar la clave del Organismo que se representa.
- **NOMBRE APELLIDO / RAZON SOCIAL:** este campo lo completa el sistema.

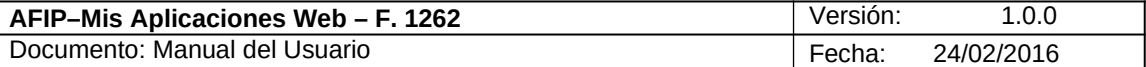

- **SUBTIPO RELACION:** este campo es de ingreso obligatorio. Las opciones son las siguientes:
	- 1- ADM. CENTRAL PROVINCIAL
	- 2- COMISIONES DE FOMENTO
	- 3- COMUNA
	- 4- COOPERATIVAS / SERV PUBLICOS
	- 5- EMPRESAS DEL ESTADO
	- 6- ENTES MUNICIPALES
	- 7- MUNICIPIOS
	- 8- ORG. DESCENTRALIZADOS PROV
	- 9- SERV. PROVINCIALES
- **FECHA ALTA (DD-MM-AAAA):** este campo es de ingreso obligatorio. Se debe seleccionar en el calendario la fecha de inicio de la relación. La fecha de alta no puede ser anterior al 01/01/2012 formato dd-mm-aaaa, ni posterior al día de la fecha en que se está realizando el alta.

La grilla presenta también la siguiente tecla de función:

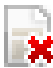

## **K** Botón Borrar

Al presionar este botón el **Sistema** permite eliminar una relación que aún no fue presentada, quitándola de la grilla.

Una vez que se hayan ingresado las relaciones a dar de baja se podrá hacer clic en el botón **"Grabar".**

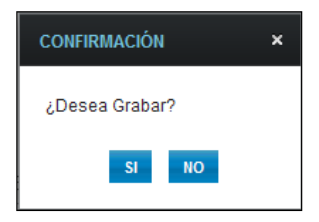

En caso de haber terminado el ingreso de todas las relaciones el **Usuario** debe presionar el botón **"Presentar"** para que el **Sistema** genere el Acuse de Recibo correspondiente, como comprobante de la acción que realiza, permitiendo provisoriamente la visualización del mismo.

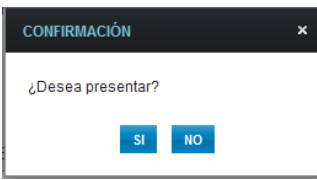

Para el resto de las veces que el **Usuario** desee consultar dicho comprobante deberá acceder a la Ventana Buscar Formulario – "Listado de Formularios", a través del icono correspondiente.

Desde allí también podrá imprimir el acuse respectivo.

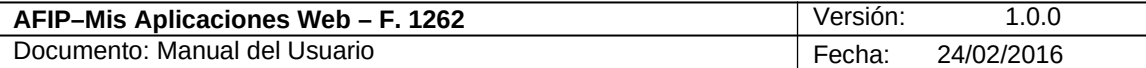

#### *3.3. Bajas*

Al seleccionar el ítem correspondiente, el **Sistema** despliega la ventana "Gestión de Relaciones y Autorizaciones" **"Bajas".**

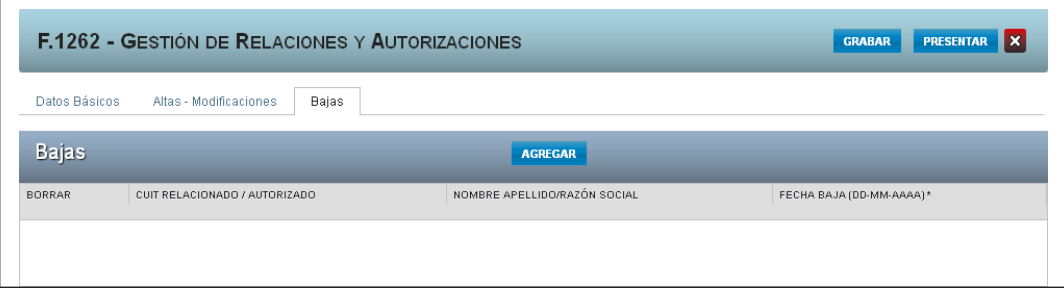

En esta ventana, el **Usuario** encontrará los siguientes datos:

Datos de la Ventana

- **CUIT RELACIONADO / AUTORIZADO**
- **NOMBRE APELLIDO / RAZON SOCIAL**
- **FECHA BAJA**

Además la solapa presenta la siguiente tecla de función:

#### **AGREGAR**

**Botón Agregar**

Al presionar este botón el **Usuario** puede ingresar la información requerida.

Al ingresar por primera vez a esta ventana el **Sistema** mostrará una grilla en blanco.

A través del botón **"Agregar"** se realizará la carga de la información de la relación que se quiere dar de baja.

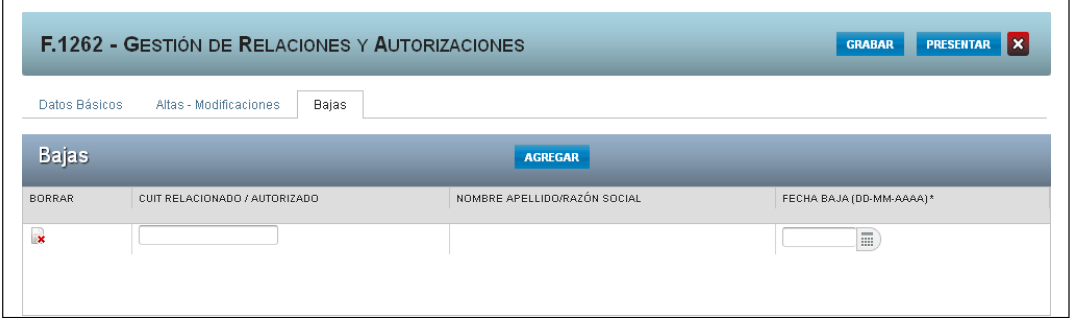

La ventana se visualiza del siguiente modo:

- **CUIT RELACIONADO / AUTORIZADO:** ingresar la clave del representado para el cual desea realizar la baja.
- **NOMBRE APELLIDO / RAZON SOCIAL:** este campo lo completa el sistema.
- **FECHA BAJA:** este campo es de ingreso obligatorio. Se debe seleccionar una fecha en el calendario **con el formato dd-mm-aaaa**. La misma no podrá ser anterior a la fecha de alta, ni posterior a la fecha del día del proceso.

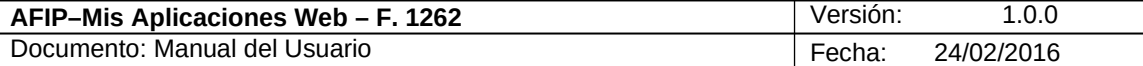

La grilla presenta también la siguiente tecla de función:

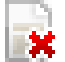

# **K** Botón Borrar

Al presionar este botón el **Sistema** quita de la grilla el registro seleccionado.

Una vez que se hayan registrado las relaciones se podrá hacer clic en el botón **"Grabar"** para guardar la información ingresada.

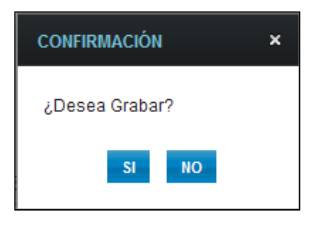

En caso de haber terminado el ingreso de todas las relaciones el **Usuario** debe presionar el botón **"Presentar"** para que el **Sistema** genere el Acuse de Recibo correspondiente, como comprobante de la acción que realiza, permitiendo provisoriamente la visualización del mismo.

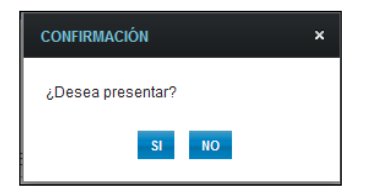

Al seleccionar el botón "SI" el **Sistema** presenta el siguiente mensaje:

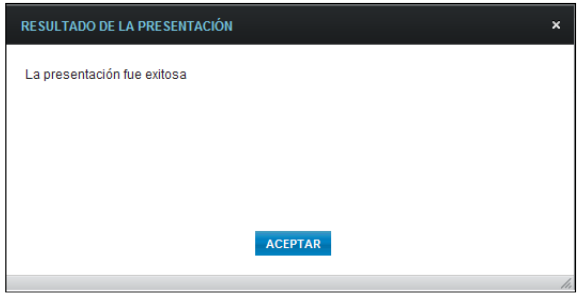

Para el resto de las veces que el **Usuario** desee consultar dicho comprobante deberá acceder a la Ventana Buscar Formulario – "Listado de Formularios", a través del icono correspondiente.

Desde allí también podrá imprimir el acuse respectivo.

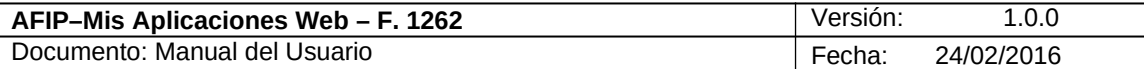

# *3.4. Visualización F. 1262 - Gestión de Relaciones y Autorizaciones*

El **Usuario** puede visualizar el "**F. 1262"** presentado, a través de la opción "Buscar" del menú, botón "PDF".

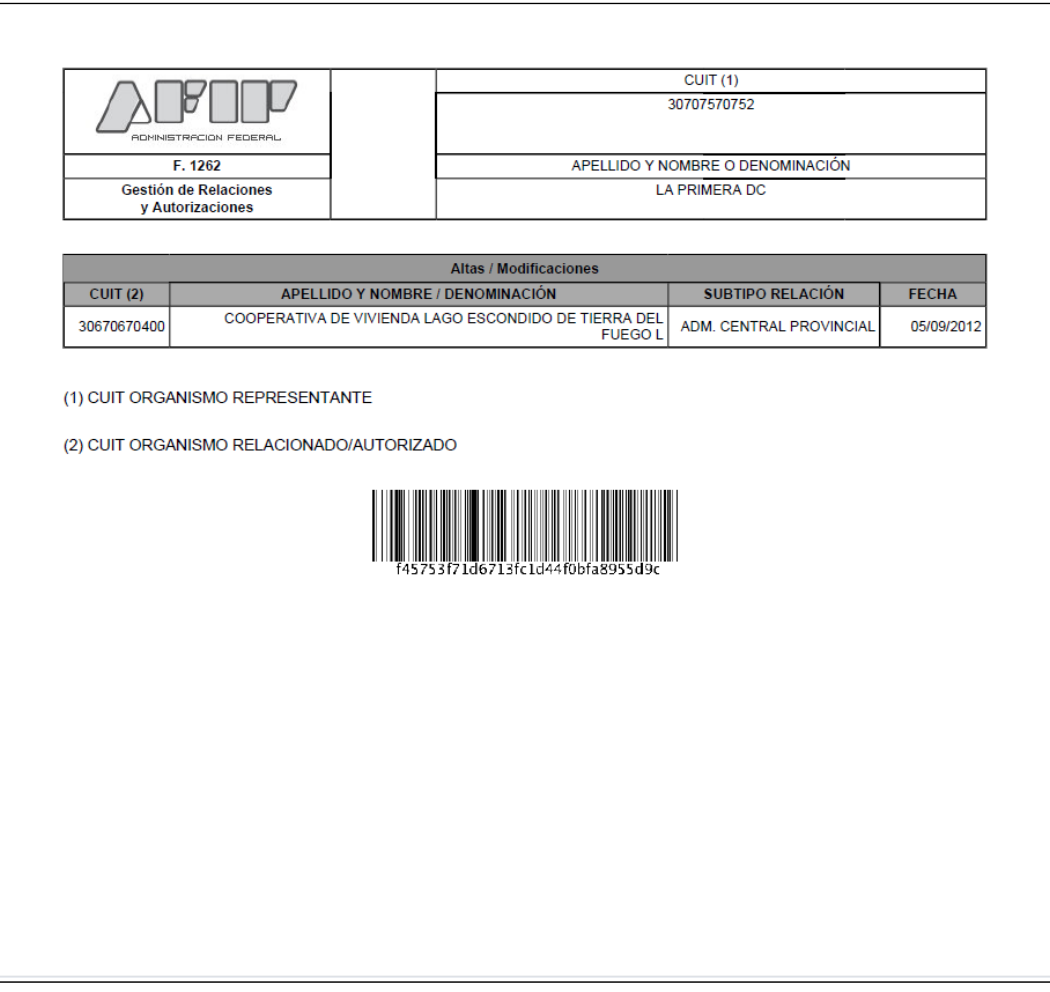